# **RAMP Website Div Manager** Instructions

## Contents

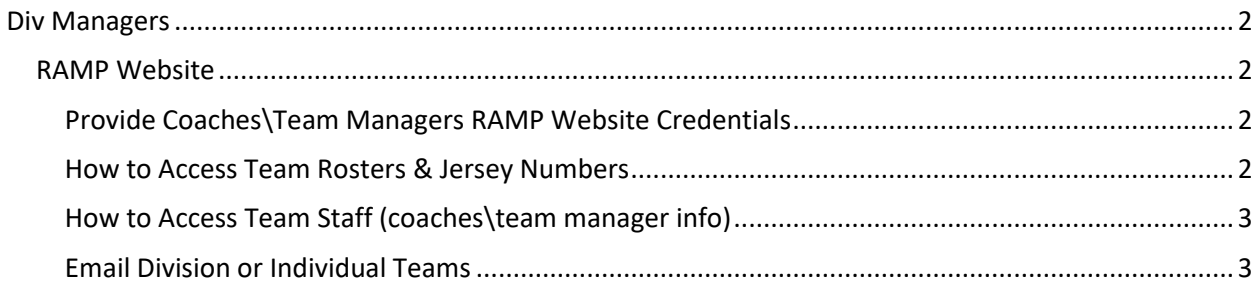

### <span id="page-1-0"></span>Div Managers

#### <span id="page-1-1"></span>RAMP Website

•

<span id="page-1-2"></span>Provide Coaches\Team Managers RAMP Website Credentials

Go to <https://admin.rampcms.com/login> and login with credentials provided by GVMBHA.

**If you do NOT have your Team Credentials, please contact [webadmin@gvmbha.com](mailto:webadmin@gvmbha.com) and they can provide you with your Div Coordinator login and password**

• Click Teams  $\rightarrow$  Teams as shown below

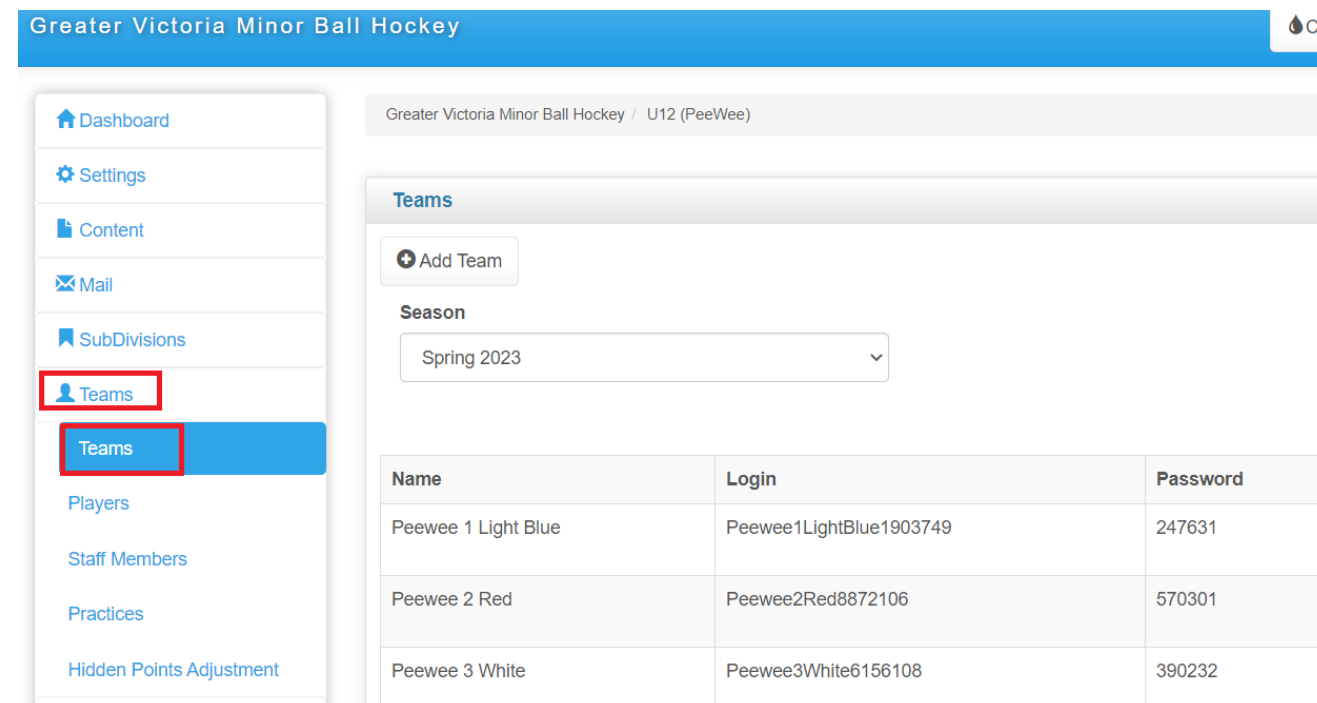

• Copy and paste the Login and Password and email the coaches\team managers their credentials. They will log into the same website as you but see different options  $\rightarrow$ <https://admin.rampcms.com/login>

<span id="page-1-3"></span>How to Access Team Rosters & Jersey Numbers

Select Teams  $\rightarrow$  Players  $\rightarrow$  Click the View button to see all or select a Team from the drop down and click the View button to see just that team

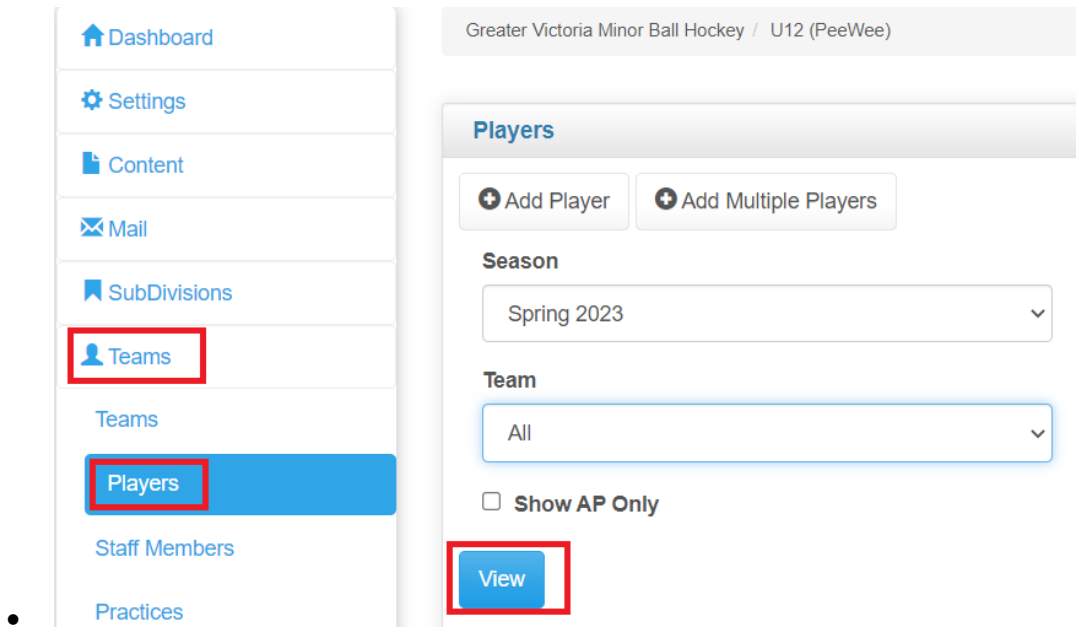

<span id="page-2-0"></span>How to Access Team Staff (coaches\team manager info)

- Select Teams  $\rightarrow$  Staff Members  $\rightarrow$  Click the View button to see all or select a Team from the drop down and click the View button to see just that team
- Do NOT add Staff. Staff need to register in the RAMP registration website and be assigned by the webadmin → <https://www.rampregistrations.com/login?v3=c7b8174672>

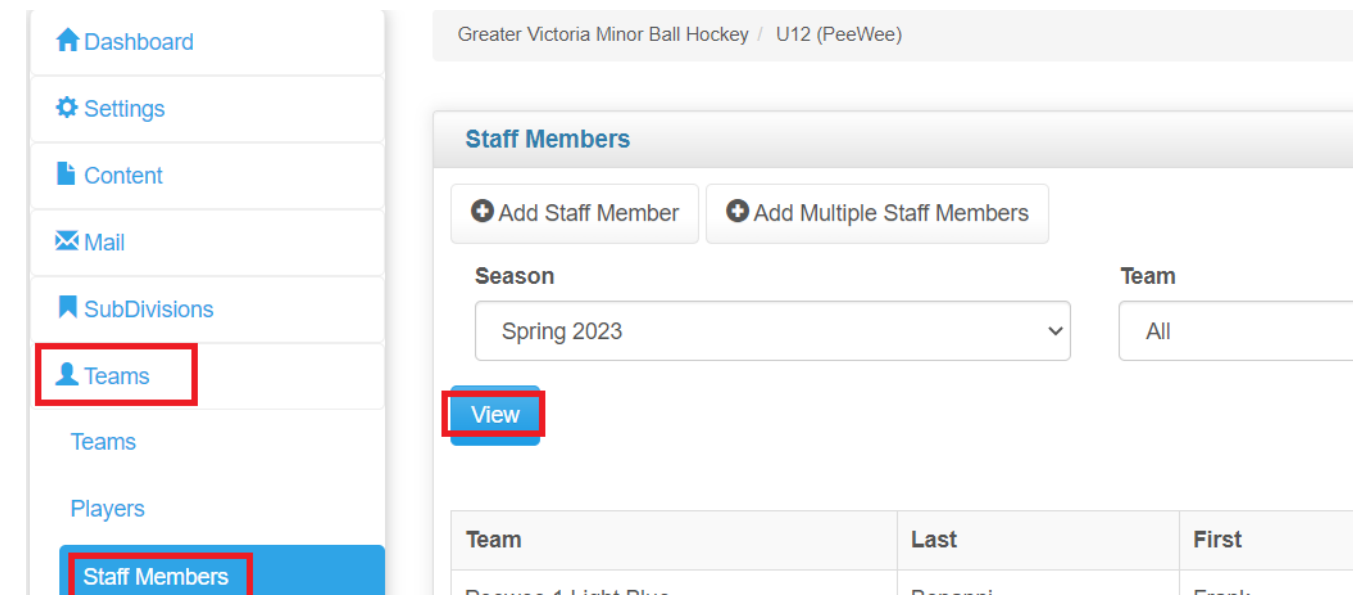

<span id="page-2-1"></span>Email Division or Individual Teams

•

- Go to <https://admin.rampcms.com/login> and login with credentials provided by GVMBHA.
- Click Mail  $\rightarrow$  Email Categories
- Create new Email Category

### **Greater Victoria Minor Ball Hockey**

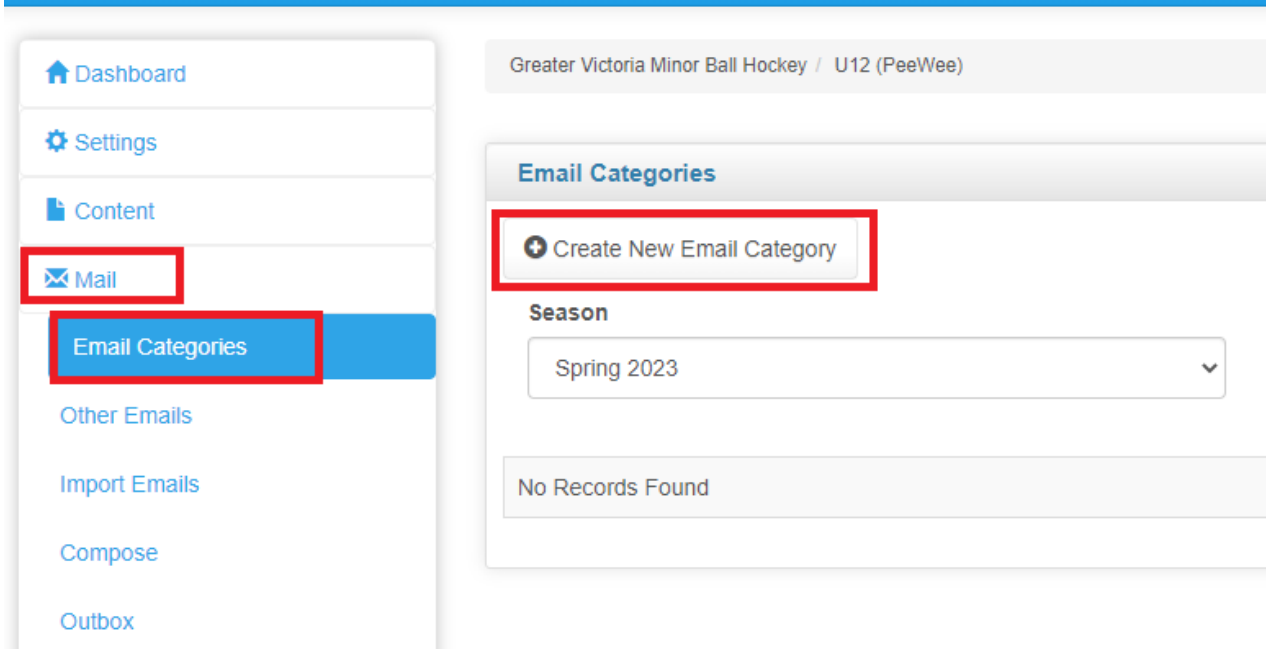

•

• Create your Category Name → Click Submit

## **Add Email Category**

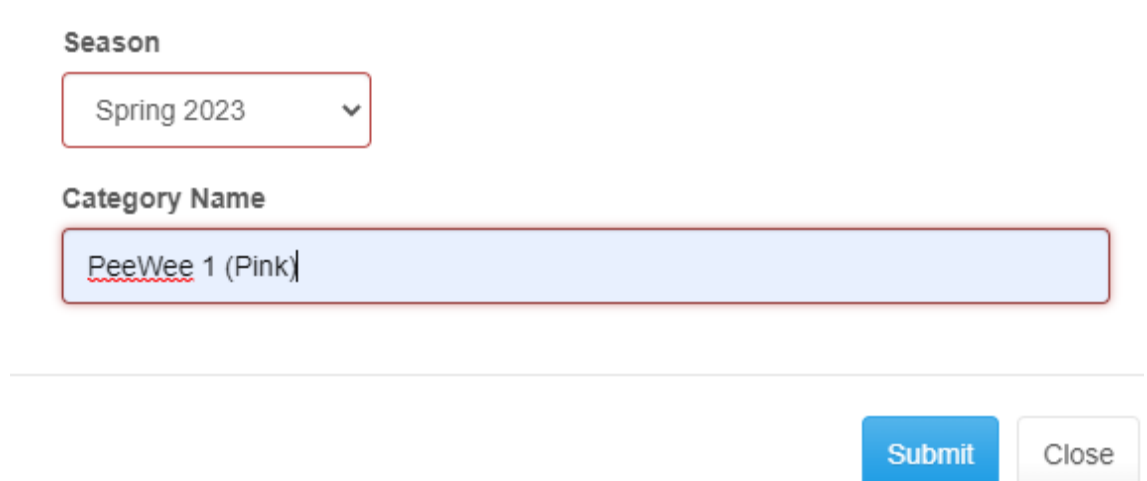

- •
- Click Emails

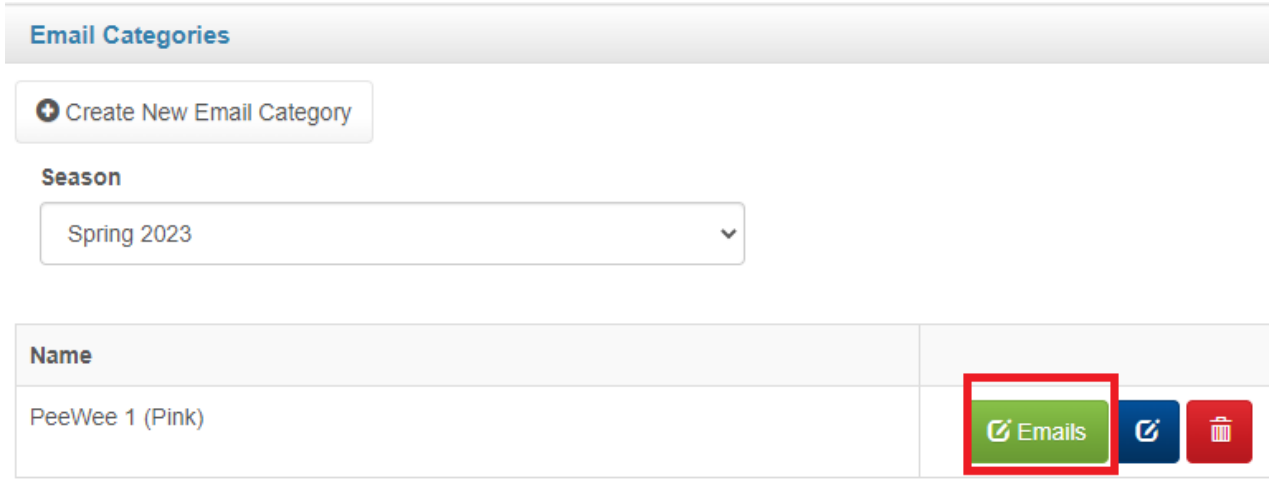

- •
- Select all the Players and Staff you would like to be part of that Category → Click Save at the bottom

U12 (PeeWee) Peewee 6 Yellow

#### **Team Staff**

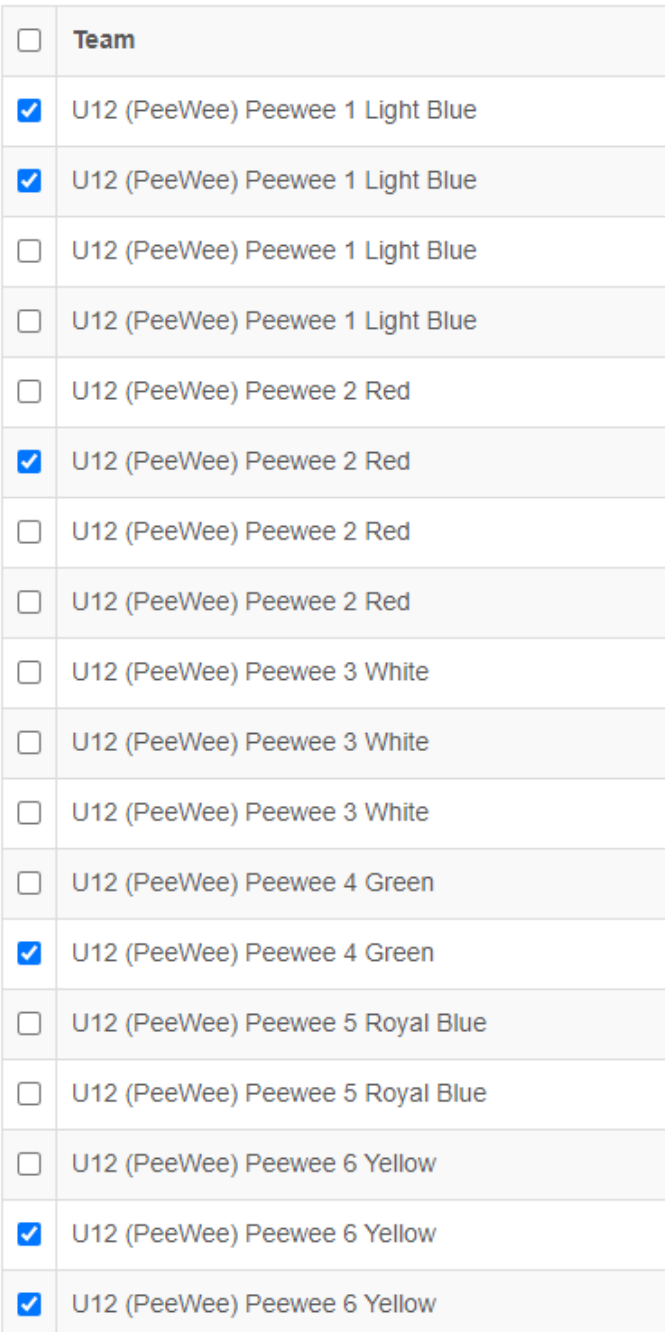

#### **Other Emails**

 $\sim$ 

**Report** 

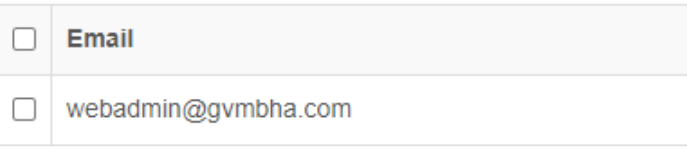

• Compose → Select the Category → Enter the subject & body of the email → Click Submit at the bottom

•

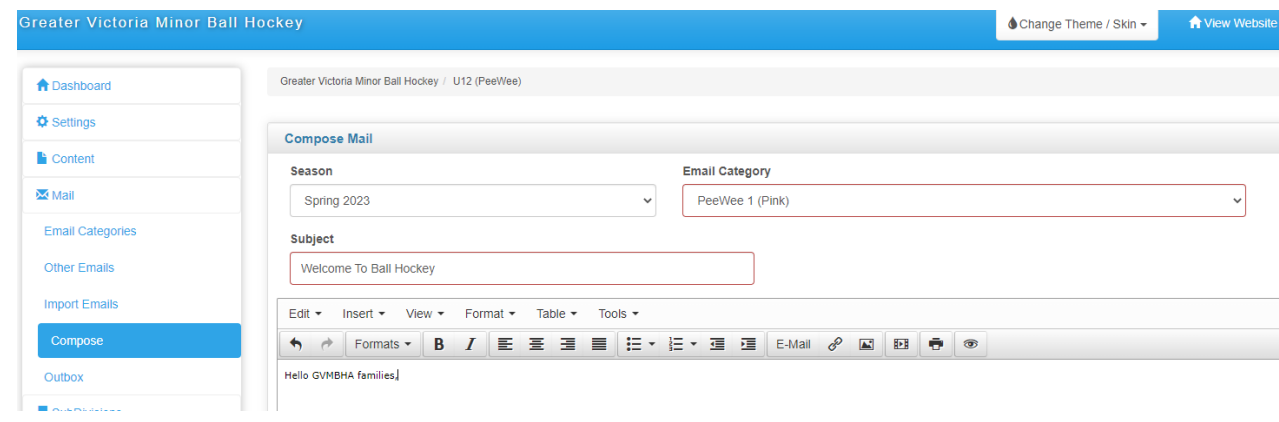